# DATA PROJECTOR XJ-V1/XJ-V2

# Gebruiksaanwijzing

- Lees de "Veiligheidsvoorzorgen" en "Voorzorgen in het gebruik" in het document "Instelgids" en zorg ervoor dat u dit product correct gebruikt.
- Bewaar deze handleiding op een veilige plek zodat u er later nog eens iets in op kunt zoeken.
- Bezoek de website hieronder voor de nieuwste versie van deze handleiding en de "Instelgids". https://world.casio.com/manual/projector/

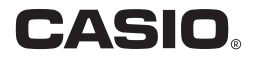

- DLP is een gedeponeerd handelsmerk van Texas Instruments uit de Verenigde Staten.
- HDMI, het HDMI Logo en High-Definition Multimedia Interface zijn handelsmerken of gedeponeerde handelsmerken van HDMI Licensing, LLC.
- XGA is een gedeponeerd handelsmerk van IBM Corporation uit de Verenigde Staten.
- Andere namen van bedrijven en producten zijn mogelijk gedeponeerde namen of handelsmerken van hun respectievelijke eigenaren.
- De inhoud van deze Gebruiksaanwijzing kan zonder kennisgeving gewijzigd worden.
- Kopiëren van deze handleiding, geheel of gedeeltelijk, is verboden. U mag deze handleiding gebruiken voor uw eigen persoonlijk gebruik. Enig ander gebruik zonder toestemming van CASIO COMPUTER CO., LTD. is verboden.
- CASIO COMPUTER CO., LTD. aanvaardt geen aansprakelijkheid voor enige gederfde winst, of claims van derden voortkomend uit het gebruik van dit product of deze handleiding.
- CASIO COMPUTER CO., LTD. aanvaardt geen aansprakelijkheid voor enig verlies of gederfde winst als gevolg van gegevensverlies veroorzaakt door een storing of onderhoud aan dit product, noch om enige andere reden.
- De voorbeeldschermen in deze handleiding zijn uitsluitend bedoeld ter illustratie en het is daarom mogelijk dat ze niet exact overeenkomen met de beelden zoals die daadwerkelijk door het product weergegeven worden.

# Inhoudsopgave

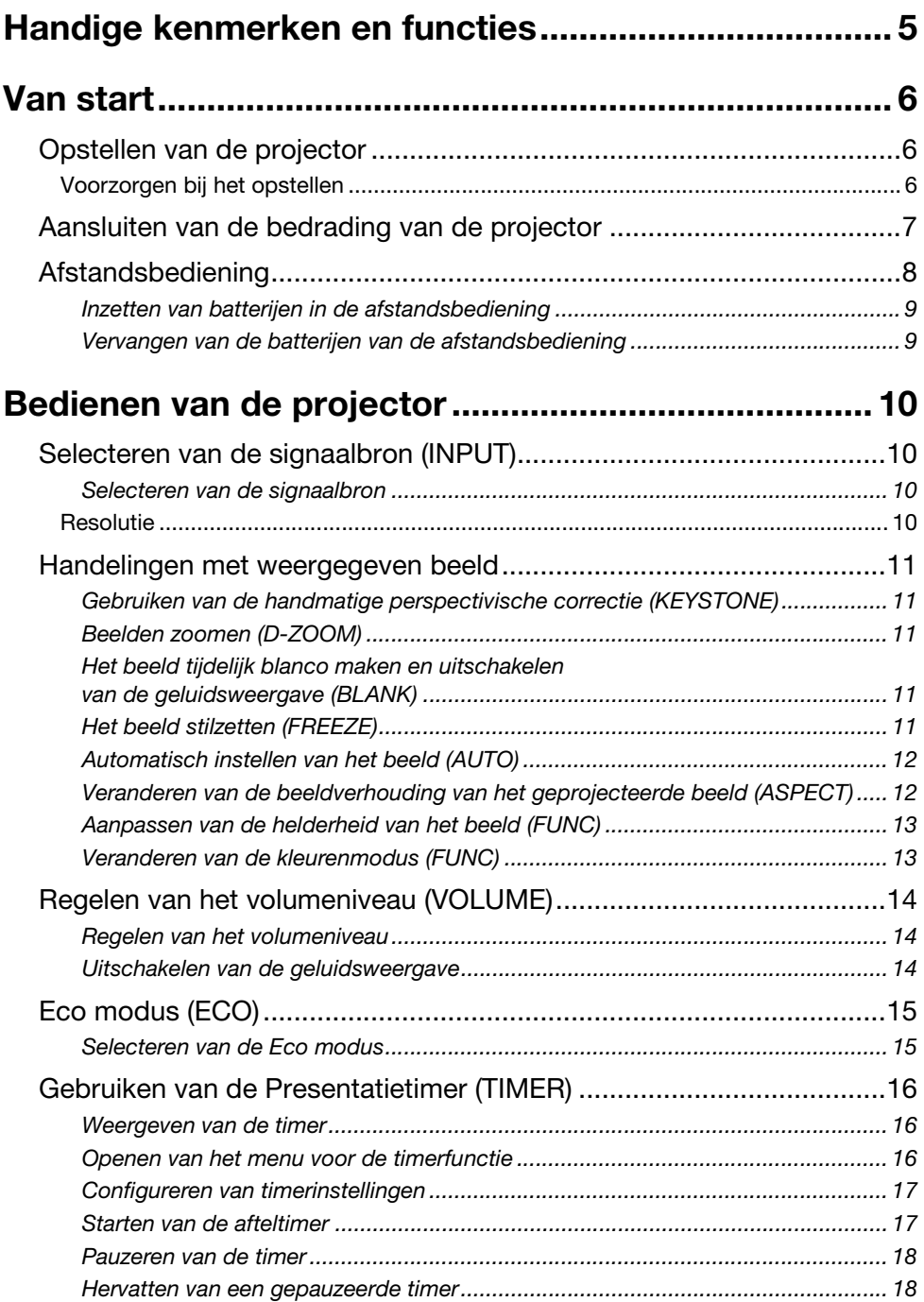

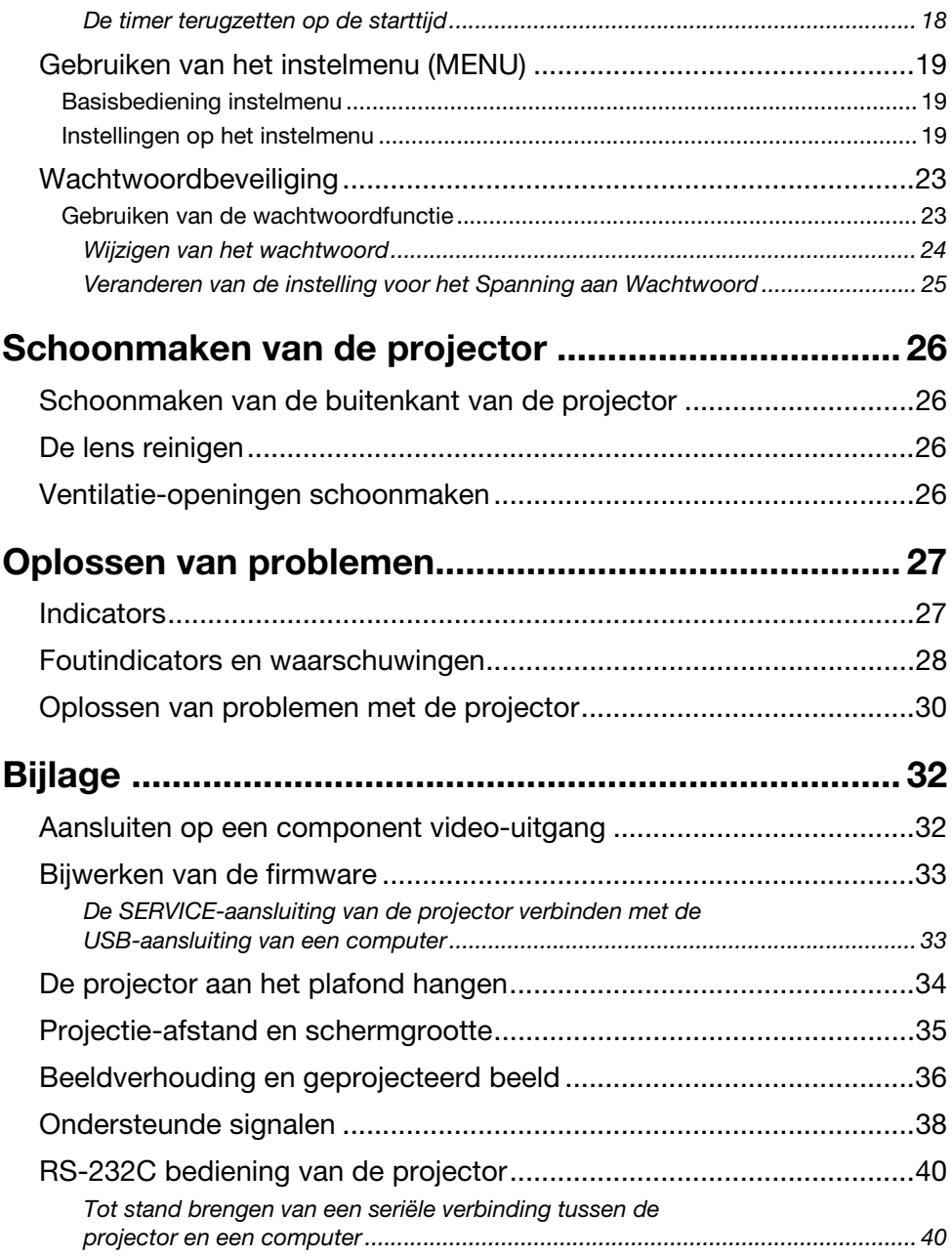

# Handige kenmerken en functies

#### <span id="page-4-0"></span>Kwikvrije hybride lichtbron

Een door CASIO zelf ontwikkelde laser en LED hybride lichtbron met een hoge lichtopbrengst van maximaal 2.700 lumen (XJ-V1)/3.000 lumen (XJ-V2). Deze projector maakt geen gebruik van een kwikhoudende lamp, zodat het toestel milieuvriendelijker is.

#### ● Projecteren zonder wachten

De hybride lichtbron van CASIO hybrid bereikt onmiddellijk na het inschakelen zijn maximale helderheid, vergeleken met een normale wachttijd van ongeveer één minuut bij gebruik van een kwiklamp. De lichtbron bereikt ook direct zijn maximale helderheid nadat u hem inschakelt als u hem kort daarvoor juist hebt uitgeschakeld. Een kwiklamp heeft in een dergelijk geval veel langer nodig om af te koelen.

#### ● Eco modus

U kunt kiezen uit vijf niveaus met verschillende combinaties van instellingen die energiebesparing afwegen tegen lichtopbrengst.

#### Ondersteuning voor drie signaalbronnen

Zowel analoog RGB, component video (Y·Cb·Cr, Y·Pb·Pr), als HDMI-signaalbronnen worden ondersteund.

#### Verticale perspectivische correctie (keystone)

Handmatige instelling voor het corrigeren van verticale perspectivische correctie (vervorming van het geprojecteerde beeld bij projectie van beneden of boven af op het scherm) zodat het geprojecteerde beeld weer rechthoekig wordt weergegeven.

#### AUDIO OUT-aansluiting voor het weergeven van audiosignalen

Audiosignalen die binnenkomen via de HDMI-aansluiting of de AUDIO IN-aansluiting van de projector worden geproduceerd via de AUDIO OUT-aansluiting. Luidsprekers met eigen versterker of andere apparatuur kan worden aangesloten op de AUDIO OUT-aansluiting wanneer u audio via de projector wilt laten weergeven door een ander apparaat.

#### Ondersteuning voor plafondbevestiging en projectie van achter het scherm

De projector kan zo worden geconfigureerd dat het beeld normaal wordt geprojecteerd, ook wanneer het toestel ondersteboven (aan het plafond) of op de achterkant van een doorzichtscherm projecteert.

#### Directe stroominschakeling

De projector kan zo worden ingesteld dat deze automatisch wordt ingeschakeld en begint te projecteren zodra de stekker in het stopcontact wordt gedaan.

#### Firmware update

Firmware (de software in het flash ROM-geheugen van de projector) updates kunnen indien nodig naar de projector worden overgebracht vanaf een computer.

# Van start

<span id="page-5-0"></span>Dit gedeelte geeft uitleg over hoe u een locatie voor de projector moet kiezen, hoe u de kabels moet aansluiten en hoe u de andere vereiste handelingen moet uitvoeren voor u de projector kunt gebruiken.

### <span id="page-5-1"></span>Opstellen van de projector

Plaats de projector op een bureau, tafel of ander platform dat stevig en horizontaal is. Zorg voor voldoende ruimte rond de zijkanten en de achterkant van de projector voor een goede ventilatie. De volgende illustraties laten zien hoe de projector opgesteld moet worden ten opzichte van het scherm voor een optimale projectie.

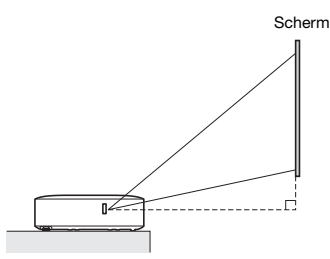

Zorg ervoor dat de projector in een rechte hoek ten opzichte van het scherm wordt opgesteld.

### <span id="page-5-2"></span>Voorzorgen bij het opstellen

- Gebruik een stopcontact waar u gemakkelijk bij kunt wanneer u de stekker van de projector eruit moet halen.
- Zorg ervoor dat er zich binnen 30 cm rond de projector geen andere voorwerpen bevinden. Let in het bijzonder op dat u voorwerpen uit de buurt houdt van de in- en uitlaatopeningen van de projector.
- De luchtstoom van een airconditioning kan de warmte die wordt uitgestoten rond de lens van de projector zo beïnvloeden dat het geprojecteerde beeld erdoor gestoord wordt. Pas in een dergelijk geval de luchtstroom van de airconditioning aan, of verplaats de projector.

# <span id="page-6-0"></span>Aansluiten van de bedrading van de projector

Sluit de projector aan op een stopcontact en op een signaalbron.

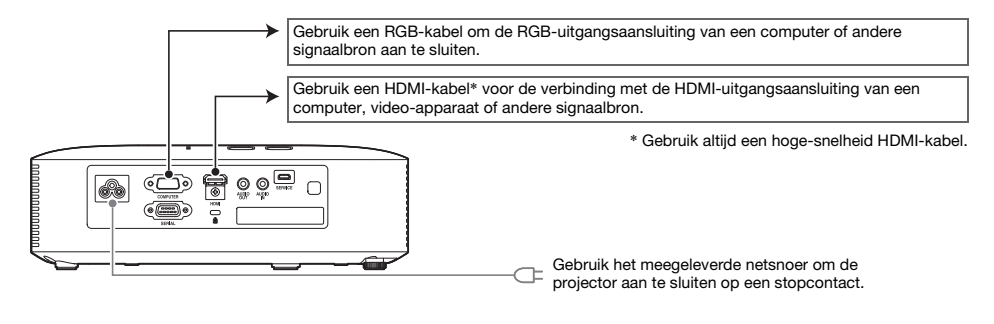

### <sup>2</sup>Opmerking-

- Zie voor meer informatie over videoverbindingen ["Aansluiten op een component](#page-31-1)  [video-uitgang"](#page-31-1) op bladzijde [32](#page-31-1).
- Zie voor informatie over het gebruiken van de RS-232C bedieningsaansluiting van de projector ["RS-232C bediening van de projector](#page-39-0)" (bladzijde [40](#page-39-0)).
- Zie voor informatie over het maken van de verbindingen voor het updaten van de firmware van de projector "[Bijwerken van de firmware](#page-32-0)" (bladzijde [33\)](#page-32-0).

# <span id="page-7-0"></span>**Afstandsbediening**

De projector wordt bediend met de meegeleverde afstandsbediening. Richt de zender van de afstandsbediening op één van de ontvangers op de projector wanneer u de toetsen van de afstandsbediening gebruikt. Het maximum bereik van het signaal van de afstandsbediening is ongeveer 5 meter (tussen de zender en de ontvanger).

- $\bigcirc$ INDI P  $\odot$ (3)  $\overline{4}$  $\circ$
- 1 Zender afstandsbedieningssignaal
- 2 [P] (Aan/uit) toets
- Zet het toestel aan of uit.
- 3 [ESC] toets Druk hierop om het huidige menu te verlaten of om een handeling te annuleren.
- 4 Cursortoetsen ( $\blacktriangle/\blacktriangledown/\blacktriangle$ ), [ENTER] toets Gebruik de cursortoetsen om te navigeren tussen de diverse menu-items en om ingestelde waarden te veranderen. Druk op [ENTER] om een menu-item te selecteren of een functie uit te voeren.
- 5 Elk van deze toetsen heeft een bepaalde, vaste functie. Zie voor details de paragrafen die de bediening van de toetsen beschrijven in ["Bedienen van de projector](#page-9-0)" (bladzijde [10](#page-9-0) t/m [25](#page-24-0)). Zie bijvoorbeeld voor informatie over de [MENU] toets, "[Gebruiken van het instelmenu \(MENU\)"](#page-18-0) (bladzijde [19\)](#page-18-0).

#### **Belangrijk!**

 Om te voorkomen dat de batterij leeg raakt, moet u de afstandsbediening zo opbergen dat geen van de toetsen per ongeluk wordt ingedrukt.

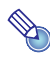

#### Opmerking-

De technische gegevens kunnen zonder kennisgeving worden gewijzigd.

### <span id="page-8-0"></span>Inzetten van batterijen in de afstandsbediening

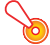

Belangrijk!

Gebruik uitsluitend alkalibatterijen.

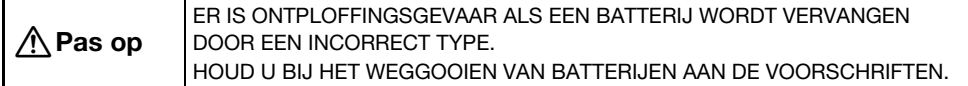

1. Maak de batterijklep aan de achterkant van de afstandsbediening open.

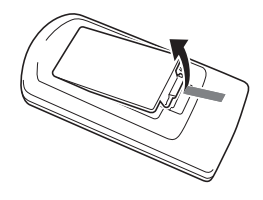

2. Doe twee nieuwe batterijen in het compartiment en zorg ervoor dat de positieve (+) en negatieve (–) polen de goede kant op wijzen.

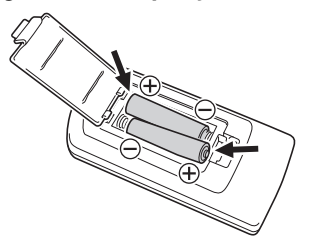

3. Doe de batterijklep aan de achterkant van de afstandsbediening weer dicht.

### <span id="page-8-1"></span>Vervangen van de batterijen van de afstandsbediening

Maak de batterijklep aan de achterkant van de afstandsbediening open, vervang de oude batterijen door nieuwe en doe de batterijklep weer dicht.

<span id="page-9-0"></span>Dit gedeelte geeft uitleg over hoe u de afstandsbediening kunt gebruiken om handelingen met de projector uit te voeren.

# <span id="page-9-1"></span>Selecteren van de signaalbron (INPUT)

### <span id="page-9-2"></span>Selecteren van de signaalbron

- 1. Druk op de [INPUT] toets.
- 2. Gebruik in het "Ingangssignaal" dialoogvenster dat zal verschijnen de [INPUT], [▲] en [V] toetsen om de gewenste signaalbron te selecteren en druk vervolgens op [ENTER].
	- Als u niet op [ENTER] drukt, zal de projector na ongeveer twee seconden automatisch de op dit moment geselecteerde signaalbron gebruiken.
	- De naam van de geselecteerde signaalbron verschijnt een paar seconden lang in de rechter bovenhoek van het geprojecteerde beeld.
	- De melding "Geen ingangssignaal" zal verschijnen wanneer er geen ingangssignaal kan worden gedetecteerd.

### <span id="page-9-3"></span>**Resolutie**

De videoresolutie van deze projector is vastgezet op XGA (1024 × 768 pixels). Wanneer het ingangssignaal dat ontvangen wordt van de computer niet overeenkomt met de videoresolutie van de projector, kan het beeld grof lijken, kunnen tekst en andere tekens moeilijk te lezen zijn of kan er een moiré-patroon verschijnen. Als dit gebeurt, moet u de uitgangsresolutie van de computer zo veranderen dat deze overeenkomt met de videoresolutie van de projector. Raadpleeg de documentatie van uw computer voor details omtrent het wijzigen van de instellingen daarvan.

# <span id="page-10-0"></span>Handelingen met weergegeven beeld

### <span id="page-10-1"></span>Gebruiken van de handmatige perspectivische correctie (KEYSTONE)

Deze projector heeft een correctiefunctie voor perspectivische vertekening die voorkomt dat het geprojecteerde beeld vervormd wordt wanneer er onder een hoek geprojecteerd wordt.

U kunt de [KEYSTONE +] en [KEYSTONE –] toetsen gebruiken om de perspectivische (keystone) correctie met de hand in te stellen.

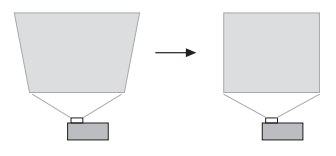

### <span id="page-10-2"></span>Beelden zoomen (D-ZOOM)

- 1. Druk op de [D-ZOOM +] toets.
	- Hierdoor wordt het midden van het geprojecteerde beeld één stap uitvergroot.
- 2. Druk nog eens op [D-ZOOM +] om verder in te zoomen op het midden van het geprojecteerde beeld. Druk op de [D-ZOOM –] toets om uit te zoomen.
	- Met elke druk op [D-ZOOM +] zoomt u in (wordt de vergrotingsfactor hoger), terwijl u met [D-ZOOM –] uitzoomt. U kunt de vergrotingsfactor doorlopend laten veranderen door elk van deze toetsen ingedrukt te houden.
- 3. Wanneer er is ingezoomd op een beeld, kunt u met de  $[\triangle]$ ,  $[\blacktriangledown]$ ,  $[\triangle]$  en  $[\triangleright]$ toetsen andere delen van het beeld laten uitvergroten (alsof u een vergrootglas over het oorspronkelijke beeld beweegt).
- 4. Druk op [ESC] om het zoomen af te sluiten.

### <span id="page-10-3"></span>Het beeld tijdelijk blanco maken en uitschakelen van de geluidsweergave (BLANK)

- 1. Druk op de [BLANK] toets.
	- Hierdoor wordt het scherm leeg gemaakt op de manier die u heeft bepaald via de "Blanco scherm" instelling in het instelmenu (bladzijde [21\)](#page-20-0) en wordt de geluidsweergave tijdelijk uitgeschakeld.
- 2. Om de weergave van beeld en geluid te hervatten, drukt u nog eens op [BLANK] (of op [ESC]).

### <span id="page-10-4"></span>Het beeld stilzetten (FREEZE)

Druk op de [FREEZE] toets om het beeld dat op dit moment wordt ontvangen van de signaalbron stil te zetten. Om terug te keren naar het real-time beeld van de signaalbron kunt u nog eens op [FREEZE] drukken, of op [ESC].

### <span id="page-11-0"></span>Automatisch instellen van het beeld (AUTO)

Druk op [AUTO].

- Door op [AUTO] te drukken worden automatisch de frequentie en de fase aangepast aan de hand van het ingangssignaal, hetgeen flikkeren en andere problemen met het geprojecteerde beeld kan verminderen.
- Deze handeling wordt ondersteund wanneer Computer (RGB) de signaalbron is.

### <span id="page-11-1"></span>Veranderen van de beeldverhouding van het geprojecteerde beeld (ASPECT)

Druk op de [ASPECT] toets om de mogelijke instellingen voor de beeldverhouding van het beeld te doorlopen.

De tabel hieronder toont de beschikbare instellingen voor elk type signaalbron.

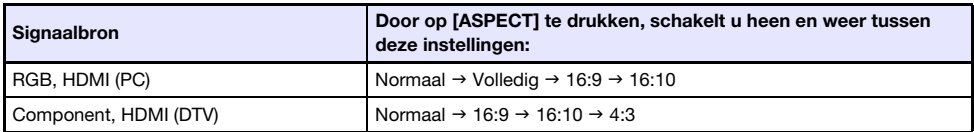

#### Beschrijving van elk van de instellingen

- Normaal: Projecteert het beeld met de maximale grootte met behoud van de beeldverhouding van het ingangssignaal.
- Volledig: Projecteert het beeld met de maximale grootte door het ingangssignaal te vergroten of te verkleinen.
- 16:9: Deze instelling is voor een beeldverhouding van 16:9, wat hetzelfde is als een bioscoopfilm, een HDTV enz. Gebruiken van deze instelling wanneer het ingangssignaal een 16:9 beeld is dat in een 4:3 formaat is gecomprimeerd, zal het beeld weergeven met de daarvoor bestemde 16:9 beeldverhouding.
- 16:10: Deze instelling is voor een beeldverhouding van 16:10. Gebruik deze instelling om het beeld aan te passen voor projectie op een scherm met een beeldverhouding van 16:10.
- 4:3: Ongeacht de beeldverhouding van het ingangssignaal wordt het beeld altijd geprojecteerd met een beeldverhouding van 4:3.

#### Opmerking-

- Zie ["Beeldverhouding en geprojecteerd beeld"](#page-35-0) (bladzijde [36\)](#page-35-0) voor details over welke invloed de instellingen voor de beeldverhouding hebben op het geprojecteerde beeld.
- $\bullet$  U kunt de beeldverhouding ook veranderen via de instelling "Scherminstellingen  $\rightarrow$ Hor.-Ver. verhouding" in het instelmenu (bladzijde [20](#page-19-0)).

#### **b** Belangrijk! -

 Let op, want beelden vergroten of verkleinen met de [ASPECT] toets voor handelsdoeleinden of openbare presentaties kan inbreuk maken op de auteursrechten van de rechthebbende op het originele materiaal.

### <span id="page-12-0"></span>Aanpassen van de helderheid van het beeld (FUNC)

- 1. Druk op de [FUNC] toets. Selecteer op het menu dat zal verschijnen "Helderheid" en druk dan op [ENTER].
- 2. Gebruik op het instelscherm voor de helderheid dat zal verschijnen de  $\lbrack \blacktriangleleft \rbrack$  en  $\lbrack \blacktriangleright \rbrack$ toetsen om de helderheid van het beeld in te stellen.
- **3.** Druk op [ESC] om het venster weer te sluiten.

#### <span id="page-12-1"></span>Veranderen van de kleurenmodus (FUNC)

- 1. Druk op de [FUNC] toets. Selecteer op het menu dat zal verschijnen "Kleurenmodus" en druk dan op [ENTER].
	- Hiermee opent u het keuzevenster voor de kleurenmodus. De knop voor de huidige kleurenmodus staat geselecteerd (ingevuld).
- 2. Gebruik de  $[\nabla]$  en  $[\triangle]$  toetsen om de gewenste kleurenmodus te selecteren en druk dan op [ENTER].
	- Hiermee selecteert u de knop naast de gemarkeerde kleurenmodus.
	- $\bullet$  Zie voor details over wat elke kleurmodus precies doet "Beeldinstelling 1  $\rightarrow$  Kleurmodus" (bladzijde [19\)](#page-18-3).
- 3. Druk op [ESC] om het venster weer te sluiten.

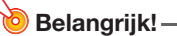

- De kleurenmodus kan niet worden geselecteerd in de volgende gevallen.
	- Wanneer "Uit" is ingesteld voor de Eco modus (bladzijde [15](#page-14-0)).

# <span id="page-13-0"></span>Regelen van het volumeniveau (VOLUME)

U kunt de [VOLUME +] en [VOLUME –] toetsen op de afstandsbediening gebruiken om het volume te regelen van de audio die wordt geproduceerd via de AUDIO OUT-aansluiting.

### <span id="page-13-1"></span>Regelen van het volumeniveau

- 1. Druk op [VOLUME +] of [VOLUME –].
	- Hiermee opent u het "Volume" scherm op het geprojecteerde beeld.
- 2. Druk op [VOLUME +] om het volume te verhogen, of op [VOLUME –] om het volume te verlagen.
- 3. Wanneer u klaar bent, drukt u op [ESC].

### <span id="page-13-2"></span>Uitschakelen van de geluidsweergave

- 1. Druk op [VOLUME +] of [VOLUME –] om het "Volume" scherm te openen.
- 2. Druk op [ENTER].

Hierdoor wordt de geluidsweergave via de luidspreker uitgeschakeld.

**3.** Druk op [VOLUME +] of [VOLUME -] om de geluidsweergave te hervatten.

# <span id="page-14-0"></span>Eco modus (ECO)

In de Eco modus zijn de volgende instellingen beschikbaar voor een laag stroomverbruik, voor minder geruis in bedrijf of voor een aangepaste helderheid.

- Aan: Stelt u in staat met de hand de instellingen te bepalen voor stroombesparing, vermindering van geruis en helderheid.
- Uit : De helderheid krijgt de hoogste prioriteit.

### <span id="page-14-1"></span>Selecteren van de Eco modus

#### 1. Druk op de [ECO] toets.

- Hierdoor opent u het "Eco modus" venster op het geprojecteerde beeld.
- **2.** Gebruik de  $[4]$  en  $[4]$  toetsen om de gewenste instelling te selecteren.
	- Als u hier "Aan" selecteert, moet u naar stap 3 gaan. Als u "Uit" selecteert, moet u naar stap 4 gaan.
- 3. Voer de volgende stappen uit om het "Eco niveau" aan te passen (de balans tussen stroombesparing, geruis en helderheid).
	- ① Druk op de [▼] om de markering te verplaatsen naar Eco niveau te verplaatsen.
	- 2 Gebruik de [◀] en [▶] toetsen om het Eco niveau naar wens in te stellen. Minder **tekens geven een hogere prioriteit aan de helderheid. Een groter aantal geeft een** hogere prioriteit aan stroombesparing en minder geruis.

#### 4. Druk op [ESC] om het venster weer te sluiten.

### Opmerking

 Wanneer "Uit" is geselecteerd voor de Eco modus, kunt u ook bepalen of de nadruk gegeven moet worden aan de helderheid of aan de kleurweergave. Zie voor details "Beeldinstelling  $1 \rightarrow E$ co Uit modus" (bladzijde [20\)](#page-19-1).

# <span id="page-15-0"></span>Gebruiken van de Presentatietimer (TIMER)

De presentatietimer telt af vanaf een vooraf ingestelde tijd. U kunt hier gebruik van maken om bij te houden hoeveel tijd er verstreken is tijdens uw presentatie en om uw presentatie binnen de van tevoren gestelde tijd af te ronden. U kunt de presentatietimer zo configureren dat deze wordt aangegeven op het geprojecteerde beeld.

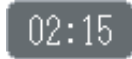

#### <span id="page-15-1"></span>Weergeven van de timer

Druk één keer op [TIMER] wanneer de timer niet wordt weergegeven op het geprojecteerde beeld. De timer zal ongeveer vijf seconden lang worden weergegeven en dan automatisch verdwijnen als "Uit" is geselecteerd bij "Doorlopende weergave" op het menu voor de timerfunctie.

### <span id="page-15-2"></span>Openen van het menu voor de timerfunctie

Druk twee keer op [TIMER] wanneer de timer niet wordt weergegeven op het geprojecteerde beeld. Druk één keer op [TIMER] terwijl de timer weergegeven wordt.

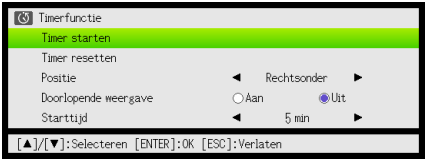

Gebruik dit menu om de timer te starten, pauzeren, hervatten en te resetten en om de diverse timerinstellingen te configureren.

### <span id="page-16-0"></span>Configureren van timerinstellingen

- 1. Gebruik de [TIMER] toets om het timerfunctiemenu te openen.
- 2. Gebruik de [▼] en [▲] toetsen om de "Positie", "Doorlopende weergave" of "Starttijd" instelling te selecteren en verander de instelling aan de hand van de tabel hieronder.

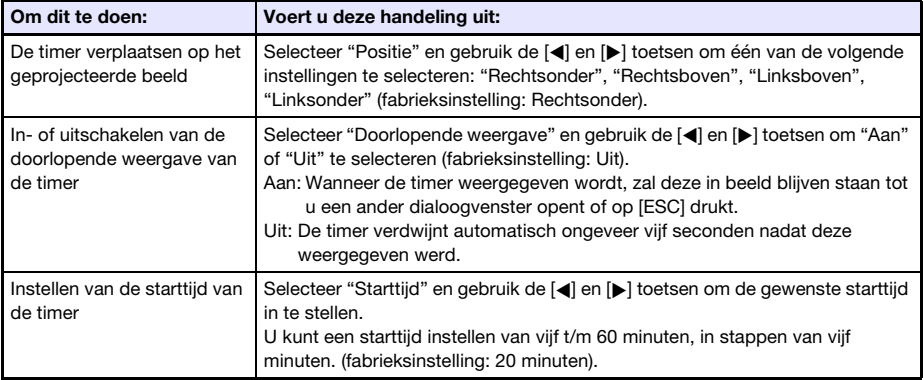

#### 3. Druk op [ESC] om uw instellingen op te slaan en het functiemenu voor de timer te sluiten.

 $\bullet$  Om de timer onmiddellijk te starten nadat de instellingen zijn veranderd, moet u  $\nabla$  en  $\blacktriangle$ gebruiken om "Timer starten" te selecteren van het functiemenu voor de timer en dan op [ENTER] drukken voor u bij de stap hierboven op [ESC] drukt.

### <span id="page-16-1"></span>Starten van de afteltimer

1. Gebruik de [TIMER] toets om het timerfunctiemenu te openen.

#### 2. Selecteer "Timer starten" en druk dan op [ENTER].

- Hierdoor wordt het timerfunctiemenu gesloten en zal het aftellen van de timer beginnen.
- Wanneer er is afgeteld tot 00:00, zal er 60 minuten verder worden geteld met negatieve getallen (van –00:01 t/m –60:00). De negatieve getallen worden in het timerdisplay rood weergegeven (ten teken dat de presentatie nu over tijd is).

#### <span id="page-17-0"></span>Pauzeren van de timer

- 1. Gebruik de [TIMER] toets om het timerfunctiemenu te openen.
- 2. Selecteer "Timer pauzeren" en druk dan op [ENTER].

### <span id="page-17-1"></span>Hervatten van een gepauzeerde timer

- 1. Gebruik de [TIMER] toets om het timerfunctiemenu te openen.
- 2. Selecteer "Timer opnieuw starten" en druk dan op [ENTER].

### <span id="page-17-2"></span>De timer terugzetten op de starttijd

- 1. Gebruik de [TIMER] toets om het timerfunctiemenu te openen.
- 2. Selecteer "Timer resetten" en druk dan op [ENTER]. Hierdoor wordt de tijd teruggezet op de "Starttijd" instelling.

# <span id="page-18-0"></span>Gebruiken van het instelmenu (MENU)

Als u op de [MENU] toets drukt, wordt het hieronder getoonde instelmenu weergegeven op het geprojecteerde beeld. U kunt dit menu gebruiken om de helderheid, het contrast en andere instellingen voor het geprojecteerde beeld in te stellen en projectorinstellingen te veranderen.

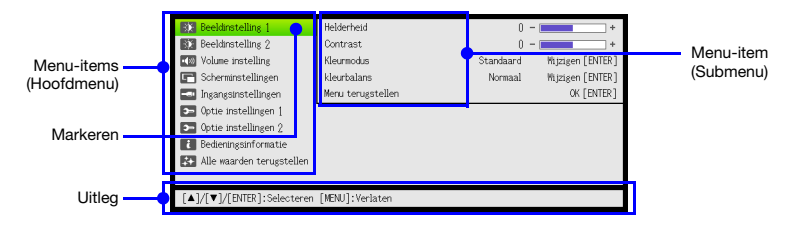

De uitleg geeft aan welke handelingen er met de toetsen kunnen worden uitgevoerd voor het geselecteerde (gemarkeerde) menu-item.

### <span id="page-18-1"></span>Basisbediening instelmenu

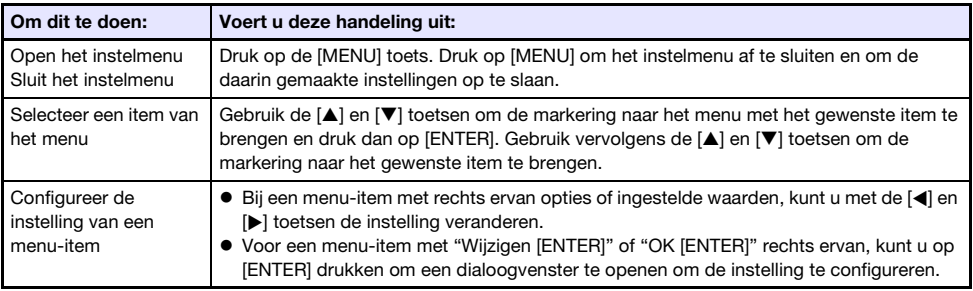

### <span id="page-18-2"></span>Instellingen op het instelmenu

 Eén of meer letters achter de naam van een item in het menu (zoals RC), geeft aan dat dit item alleen beschikbaar is wanneer een bepaalde signaalbron is geselecteerd. De letters geven de signaalbron(nen) aan waarvoor het menu-item beschikbaar is.

R: RGB-ingangsaansluiting, C: Component ingangsaansluiting, H: HDMI (PC) ingangsaansluiting, D: HDMI (DTV) ingangsaansluiting

- Een menu-item zonder letter ernaast wordt toegepast ongeacht de signaalbron.
- De fabrieksinstelling wordt aangegeven met een asterisk (\*).

<span id="page-18-3"></span>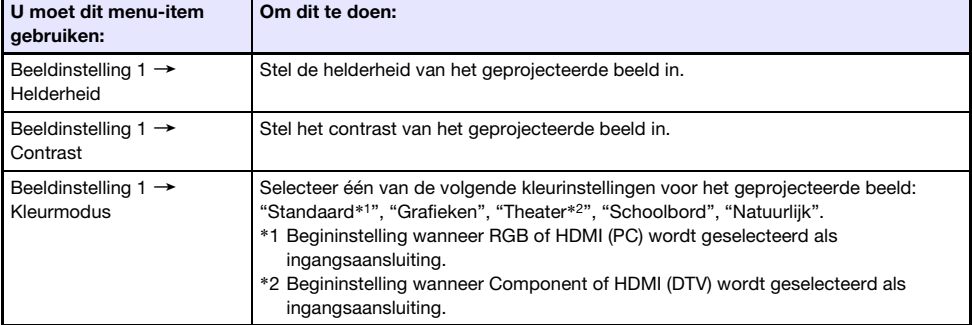

<span id="page-19-2"></span><span id="page-19-1"></span><span id="page-19-0"></span>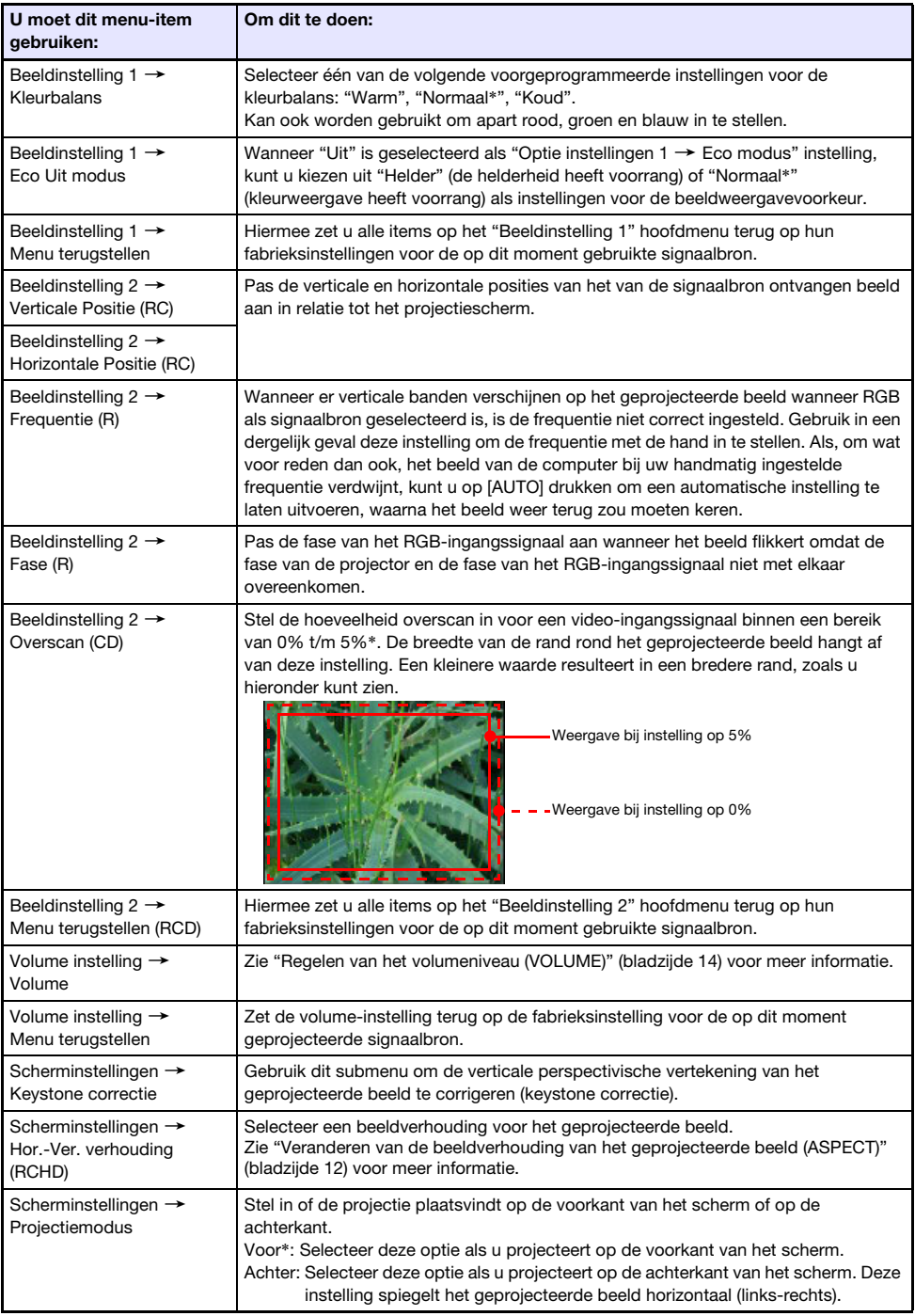

<span id="page-20-2"></span><span id="page-20-1"></span><span id="page-20-0"></span>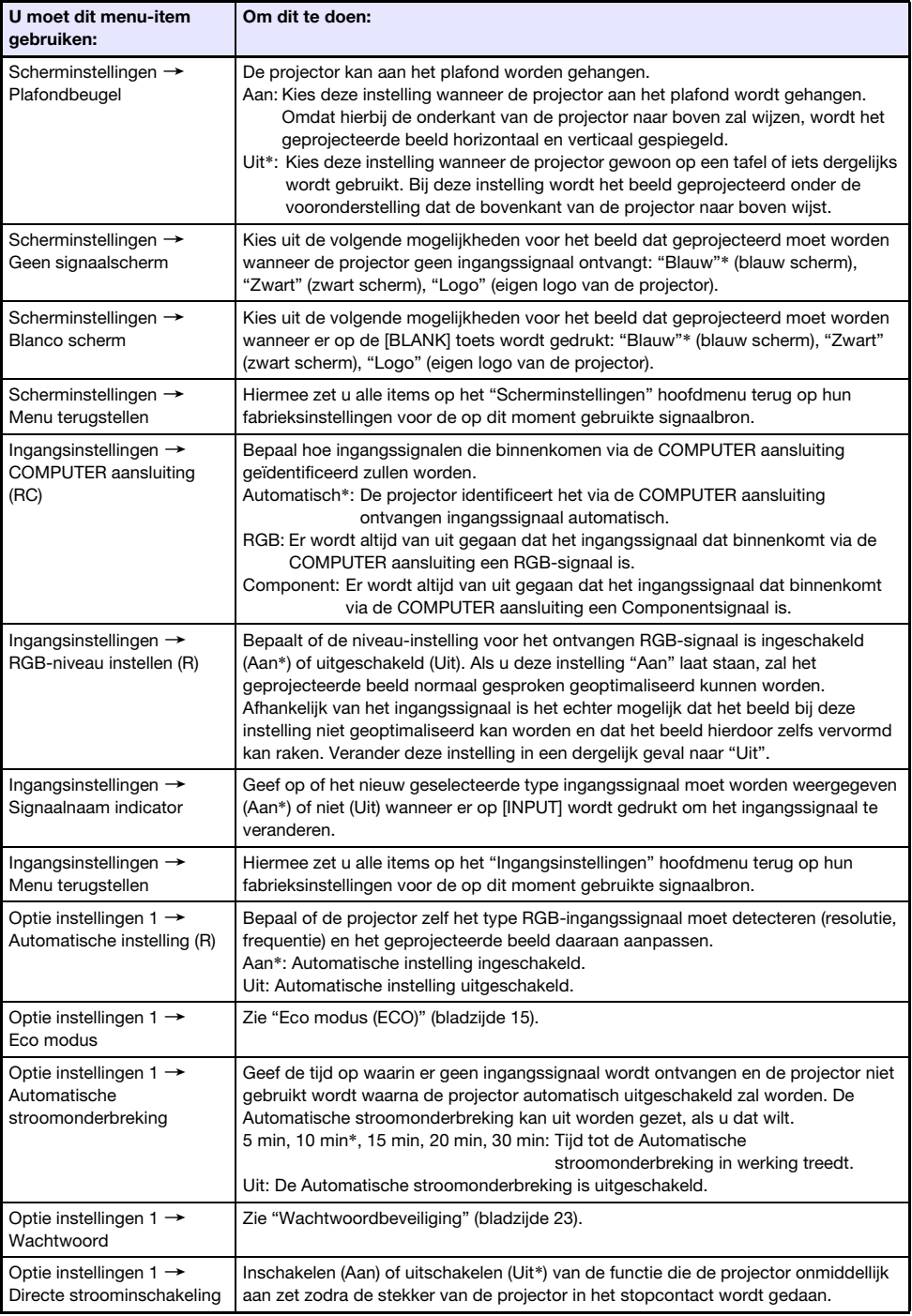

<span id="page-21-0"></span>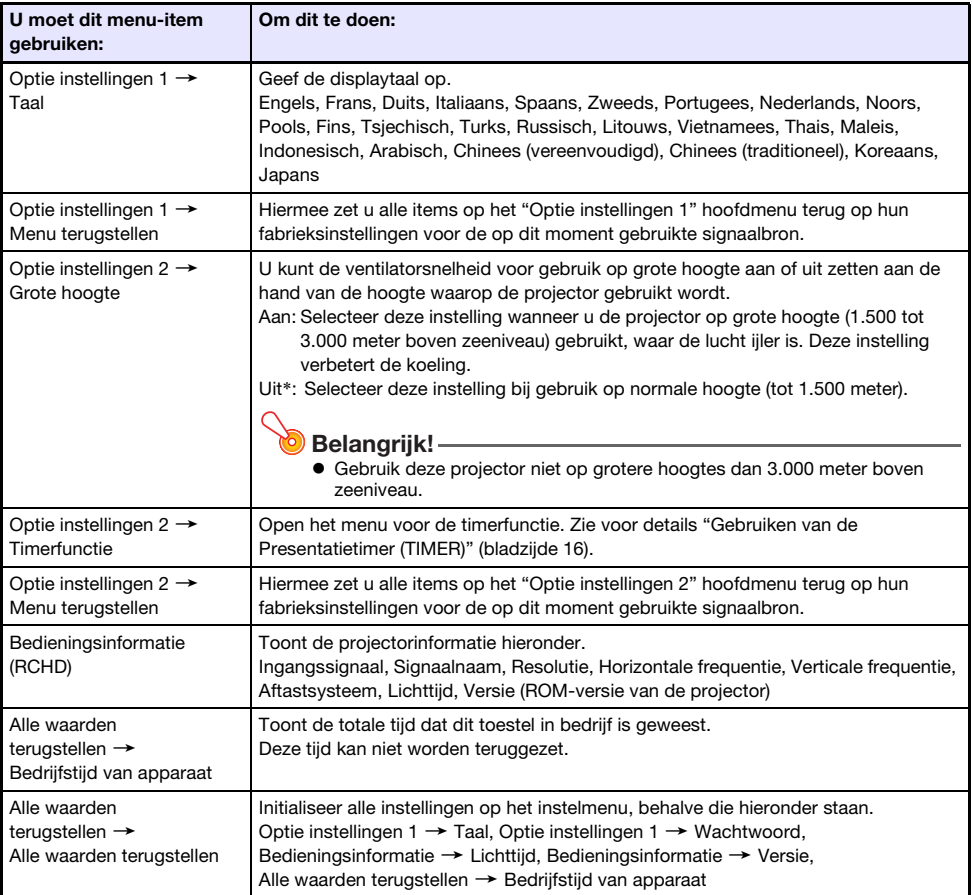

# <span id="page-22-0"></span>**Wachtwoordbeveiliging**

Met de wachtwoordfunctie kunt u voorkomen dat personen zonder toestemming gebruik maken van de projector. U kunt opgeven of er een wachtwoord ingevoerd moet worden wanneer u de projector aan zet; u kunt het wachtwoord opgeven en wijzigen indien gewenst. Gebruik het instelmenu "Optie instellingen  $1 \rightarrow W$ achtwoord" om de instellingen voor het wachtwoord te configureren.

### <span id="page-22-1"></span>Gebruiken van de wachtwoordfunctie

Let op de volgende voorzorgen wanneer u de wachtwoordfunctie wilt gebruiken.

- De wachtwoordfunctie is een beveiliging tegen gebruik van de projector zonder toestemming van de eigenaar. Wij wijzen u erop dat het geen antidiefstal maatregel is.
- De eerste keer dat u de projector gebruikt nadat u de wachtwoordfunctie heeft ingeschakeld, zult u de fabrieksinstelling voor het wachtwoord moeten invoeren. Verander de fabrieksinstelling voor het wachtwoord in uw eigen wachtwoord zo snel mogelijk nadat u de wachtwoordfunctie heeft ingeschakeld.
- Vergeet niet dat handelingen die met het wachtwoord te maken hebben moeten worden uitgevoerd met de afstandsbediening, dus wees voorzichtig dat u de afstandsbediening niet kwijt raakt of kapot maakt.
- Vergeet ook niet dat u het wachtwoord niet in zult kunnen voeren als de batterijen van de afstandsbediening leeg zijn. Vervang de batterijen van de afstandsbediening zo snel mogelijk wanneer u merkt dat ze leeg raken.

#### Als u uw wachtwoord vergeten bent...

Als u uw wachtwoord vergeet, moet u de volgende twee dingen meenemen naar uw CASIO delaer om het wachtwoord te laten wissen. Let op dat u een bedrag in rekening zal worden gebracht voor het wissen van het wachtwoord.

- 1. Persoonlijke identificatie (rijbewijs, werknemerspas enz., origineel of in kopie)
- 2. De projector zelf

Wij wijzen u erop dat uw CASIO delaer het wachtwoord van uw projector niet mag of niet kan wissen als u deze twee dingen niet meeneemt.

Bewaar de garantie van de projector ook op een veilige plek.

## Belangrijk! -

 Door het wissen van het wachtwoord op de hierboven genoemde manier, worden ook alle andere instellingen van de projector, behalve de Lichttijd, terug gezet op de fabrieksinstellingen.

#### Schrijf uw wachtwoord dus ergens op!

U zult de projector niet kunnen gebruiken als u het wachtwoord vergeet. We raden u daarom aan om het wachtwoord ergens te noteren of op te slaan zodat u het indien nodig kunt opzoeken.

### <span id="page-23-0"></span>Wijzigen van het wachtwoord

- 1. Druk op de [MENU] toets om het instelmenu te openen.
- 2. Gebruik de [▼] toets om "Optie instellingen 1" te selecteren en druk dan op [ENTER].
- 3. Gebruik de [▼] toets om "Wachtwoord" te selecteren en druk dan op [ENTER].
	- Er zal nu een dialoogvenster verschijnen waarin u het huidige wachtwoord kunt invoeren.

#### 4. Voer het huidige wachtwoord in.

- Het wachtwoord van uw projector is niet echt een "woord" dat uit letters bestaat, maar een reeks toetsdrukken op de afstandsbediening.
- Als de fabrieksinstelling nog geldt voor het wachtwoord, drukt u op de toetsen zoals hieronder staat vermeld om het wachtwoord in te voeren.

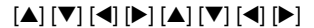

- 5. Druk op [ENTER] wanneer u het huidige wachtwoord heeft ingevoerd.
	- Hiermee opent u het instelscherm voor het wachtwoord.
- **6.** Gebruik de  $\nabla$  toets om "Wachtwoord veranderen" te selecteren en druk dan op [ENTER].
	- Er zal nu een dialoogvenster verschijnen waarin u het nieuwe wachtwoord kunt invoeren.

#### 7. Voer een reeks van maximaal acht toetsdrukken uit.

 U kunt gebruik maken van de volgende toetsen voor uw wachtwoord. [INPUT], [MENU], [BLANK], [FREEZE], [ECO], [VOLUME +], [VOLUME –], [D-ZOOM +], [D-ZOOM –], [KEYSTONE +], [KEYSTONE –], [S], [T], [W], [X], [TIMER], [AUTO], [ASPECT], [FUNC]

#### 8. Druk op [ENTER] wanneer u het nieuwe wachtwoord heeft ingevoerd.

- Er zal nu een dialoogvenster verschijnen waarin u het nieuwe wachtwoord nog eens moet invoeren.
- 9. Voer dezelfde reeks toetsdrukken voor uw wachtwoord uit als bij stap 7 en druk dan op [ENTER].
	- De melding "Nieuw wachtwoord is geregistreerd." zal verschijnen ten teken dat het wachtwoord is veranderd. Druk op de [ESC] toets.
	- Als u bij deze stap een ander wachtwoord invoert dan bij stap 7, zal de melding "Ingevoerde wachtwoord is fout." verschijnen. Druk op [ESC] om terug te gaan naar stap 7.

### <span id="page-24-0"></span>Veranderen van de instelling voor het Spanning aan **Wachtwoord**

- 1. Voer de stappen 1 t/m 5 onder ["Wijzigen van het wachtwoord](#page-23-0)" (bladzijde [24](#page-23-0)) uit en open het instelscherm voor het Spanning aan Wachtwoord.
- 2. Controleer of "Spanning aan Wachtwoord" is geselecteerd en gebruik de [<] en [X] toetsen om "Aan" of "Uit" in te stellen.
	- Als u de instelling verandert van "Uit" naar "Aan", zal er een bevestiging "Prompt voor wachtwoord bij inschakelen van spanning?" verschijnen. Druk op [ENTER] om te bevestigen dat u inderdaad de wachtwoordbeveiliging bij het aan zetten van de projector wilt inschakelen, of druk op [ESC] om het dialoogvenster te sluiten zonder de instelling te veranderen.
- 3. Druk op [MENU] wanneer u klaar bent om het instelmenu af te sluiten.

# Schoonmaken van de projector

<span id="page-25-0"></span>Maak er een goede gewoonte van om de projector regelmatig schoon te maken zoals beschreven staat in dit gedeelte. Voor u de projector schoon gaat maken, moet u de stekker uit het stopcontact halen en controleren of de projector helemaal afgekoeld is.

### <span id="page-25-1"></span>Schoonmaken van de buitenkant van de projector

Veeg de buitenkant van de projector af met een zachte doek die bevochtigd is met een zwakke oplossing van water en een mild, neutraal schoonmaakmiddel. U moet vrijwel al het water uit de doek wringen voor u begint met schoonmaken.

Gebruik in geen geval benzeen, alcohol, verfverdunner of andere agressieve middelen om het toestel schoon te maken.

## <span id="page-25-2"></span>De lens reinigen

Maak de lens voorzichtig schoon met een in de handel verkrijgbaar lensdoekje of optische lenstissues, zoals die te koop zijn voor brillen of cameralenzen. Gebruik niet teveel kracht wanneer u de lens schoonmaakt en wees voorzichtig dat u de lens niet beschadigt.

### <span id="page-25-3"></span>Ventilatie-openingen schoonmaken

Stof en vuil hopen zich doorgaans op rond de inlaten. Gebruik daarom regelmatig (ongeveer een keer per maand) stofzuiger om opgehoopt stof en vuil te verwijderen, zoals u hieronder kunt zien.

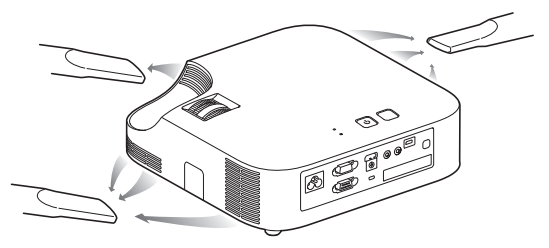

#### Belangrijk!

- Als de projector wordt gebruikt wanneer er zich teveel stof heeft opgehoopt rond de inlaten, kan het binnenwerk oververhit raken, wat kan leiden tot storingen.
- Door bepaalde omstandigheden in het gebruik is het ook mogelijk dat vuil en stof zich ophopen rond de uitlaten van de projector. Gebruik in een dergelijk geval dezelfde procedure als die hierboven is beschreven voor het schoonmaken van de uitlaten.

## <span id="page-26-1"></span><span id="page-26-0"></span>**Indicators**

De POWER/STANDBY indicator en de STATUS indicator veranderen zoals in de tabellen hieronder staat beschreven om de huidige toestand van de projector aan te geven.

#### POWER/STANDBY indicator

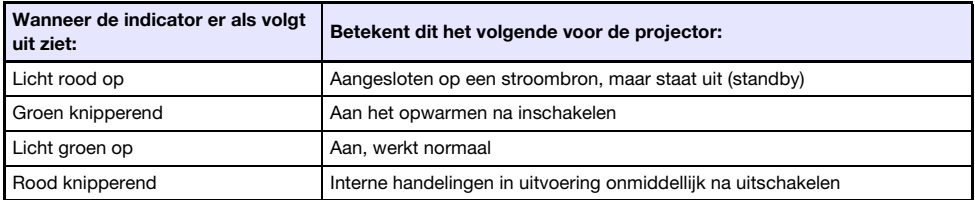

#### STATUS indicator

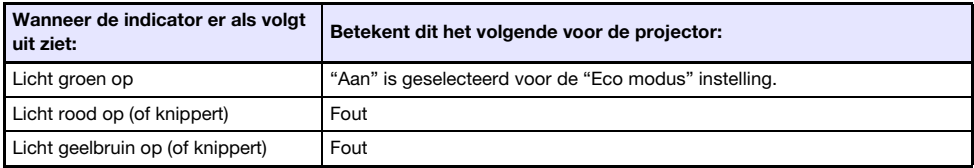

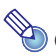

# Opmerking-

 De POWER/STANDBY en STATUS indicators lichten allebei geelbruin op onmiddellijk nadat de projector is aangesloten op een stopcontact.

# <span id="page-27-0"></span>Foutindicators en waarschuwingen

Wanneer er iets fout gaat met de projector, laten waarschuwingen en de indicators u weten wat het probleem is.

- Wacht wanneer er een fout optreedt tot de ventilator gestopt is voor u de stekker uit het stopcontact haalt. Als u de stekker uit het stopcontact haalt terwijl de ventilator nog werkt, kan er een fout optreden wanneer u de stekker vervolgens weer in het stopcontact doet.
- Druk op [ESC] om de waarschuwing te sluiten.

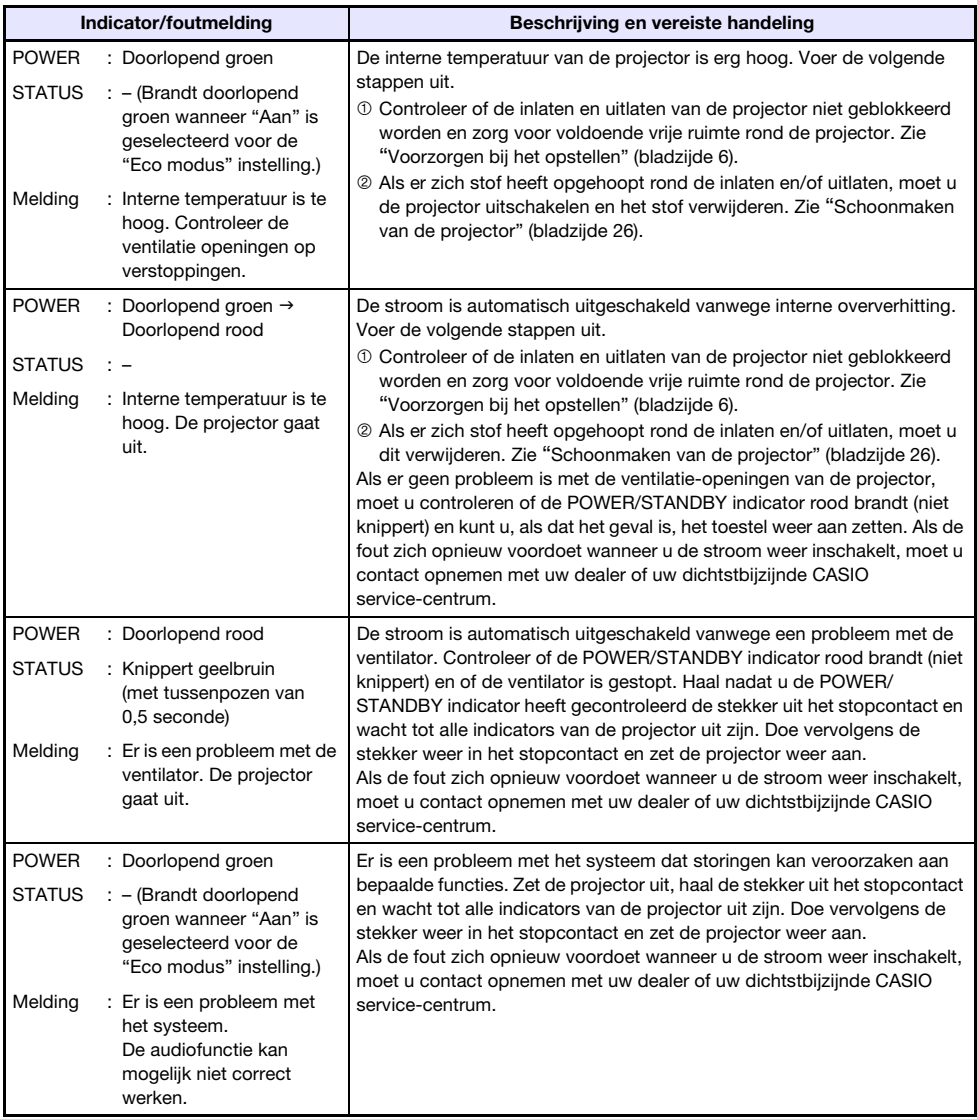

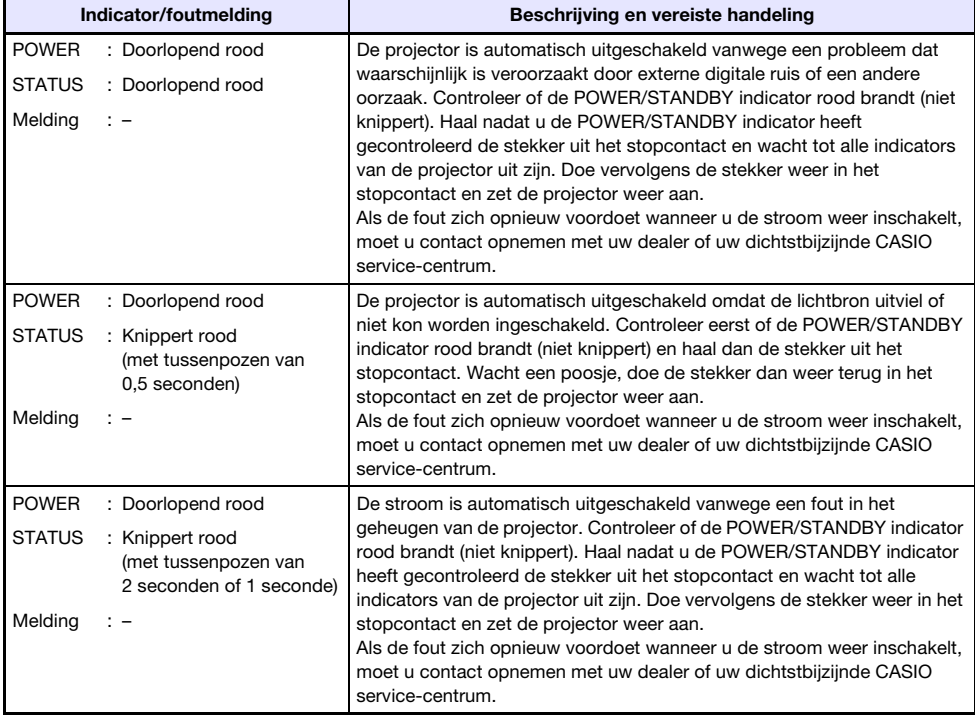

# <span id="page-29-0"></span>Oplossen van problemen met de projector

Controleer de volgende punten wanneer u een probleem ondervindt met de projector.

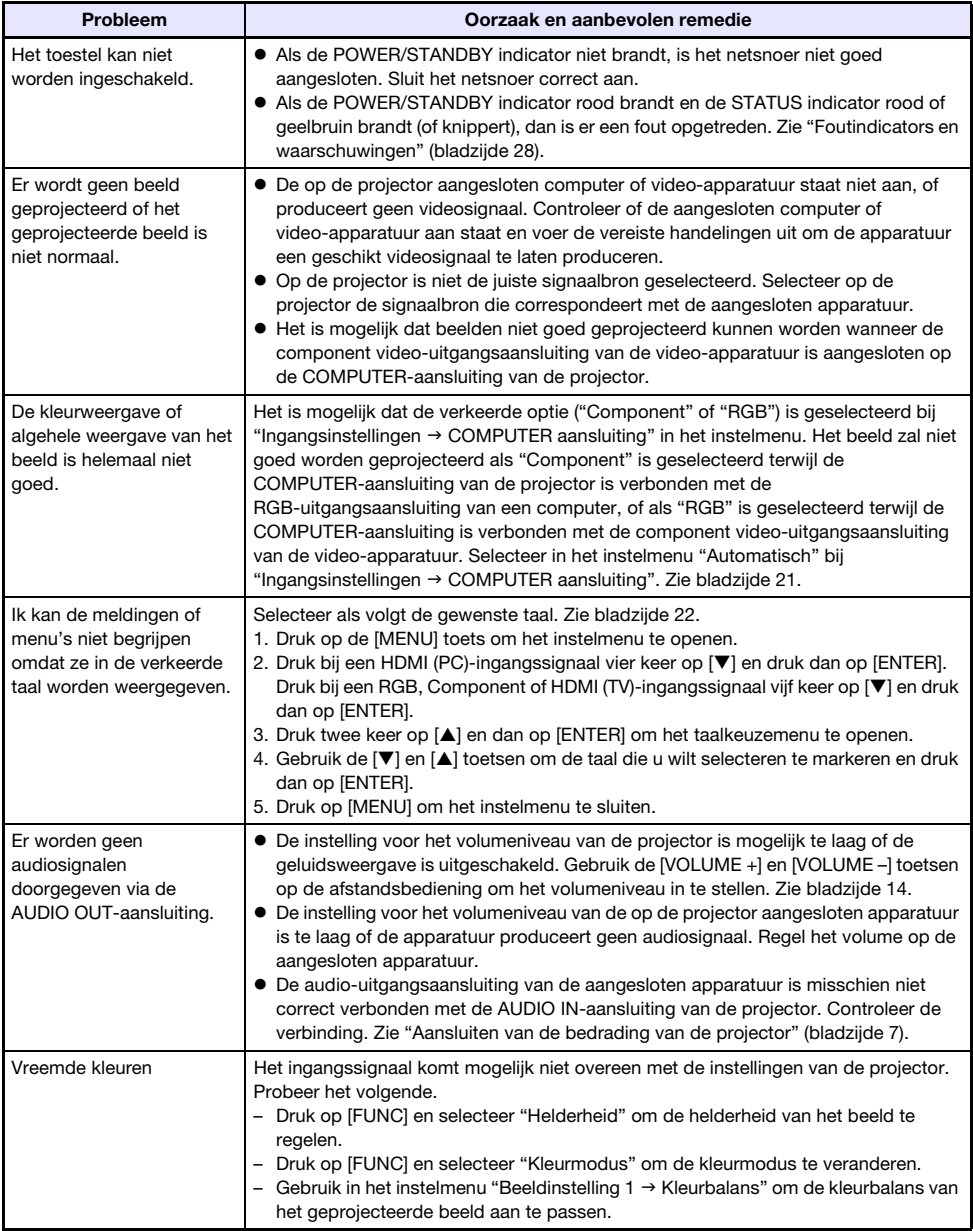

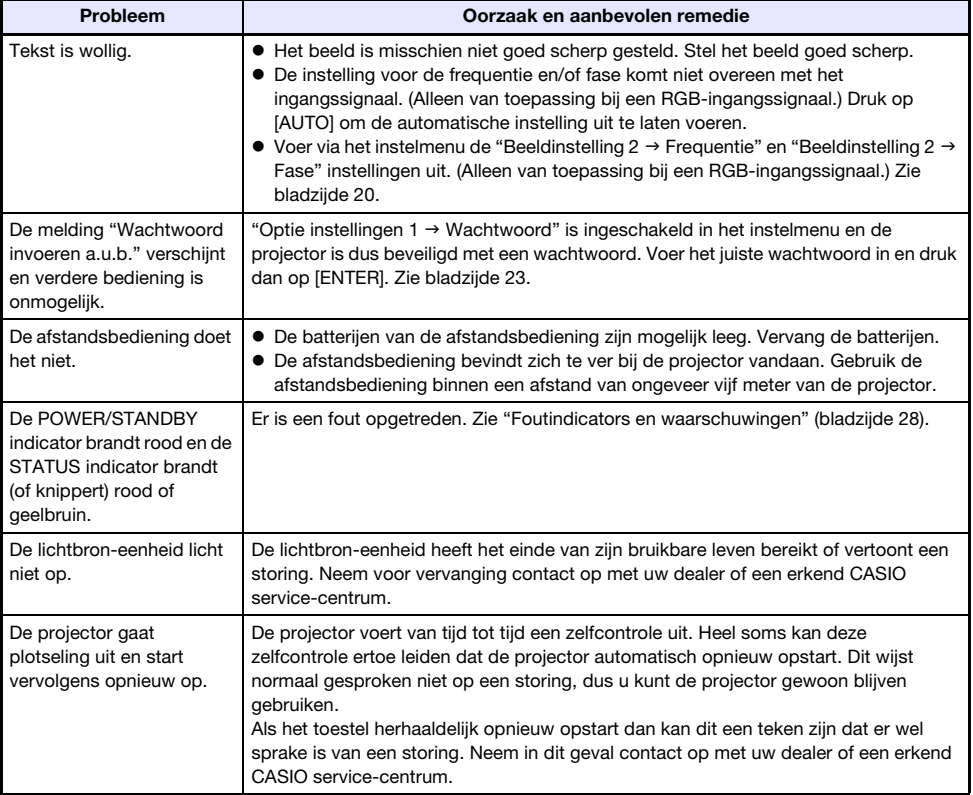

### **Belangrijk!** –

- Probeer de volgende stappen, waardoor de projector mogelijk weer normaal gaat functioneren.
	- 1. Haal de stekker uit het stopcontact en wacht minstens 10 minuten.
	- 2. Doe de stekker terug in het stopcontact en zet de projector weer aan.
- Als de projector na de bovenstaande stappen nog niet normaal functioneert, brengt u hem dan naar uw dealer of een erkend CASIO service-centrum.

# Bijlage

## <span id="page-31-1"></span><span id="page-31-0"></span>Aansluiten op een component video-uitgang

Dit gedeelte geeft uitleg over hoe u een component videoverbinding tot stand kunt brengen tussen de projector en een video-apparaat.

- Component video-uitgangsaansluitingen bestaan uit 3 verschillende aansluitingen: Y·Cb·Cr of Y·Pb·Pr. Sluit de stekkers van dezelfde kleur aan op de corresponderende aansluitingen (groen: Y; blauw: Cb/Pb; rood: Cr/Pr).
- Let op, want alleen aansluiting op een analoge component video-uitgangsaansluiting wordt ondersteund.

Aansluiting op een digitale uitgangsaansluiting wordt niet ondersteund.

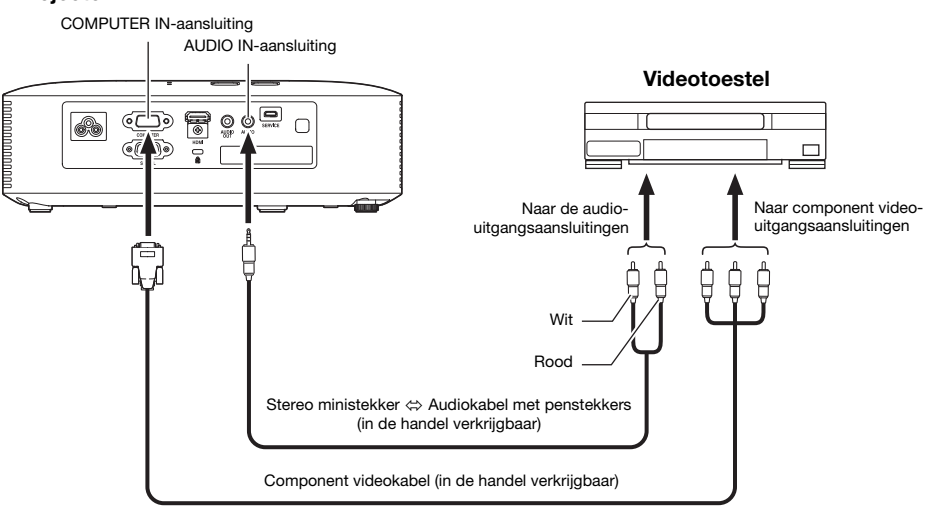

#### Projector

# <span id="page-32-0"></span>Bijwerken van de firmware

De firmware van de projector (software in de flash-ROM van de projector) kan worden bijgewerkt vanaf een computer via de SERVICE-aansluiting (USB-aansluiting voor het bijwerken van de ROM) met behulp van een USB-kabel.

### <span id="page-32-1"></span>De SERVICE-aansluiting van de projector verbinden met de USB-aansluiting van een computer

Gebruik een los verkrijgbare USB-kabel om de SERVICE-aansluiting van de projector te verbinden met de USB-aansluiting van de computer.

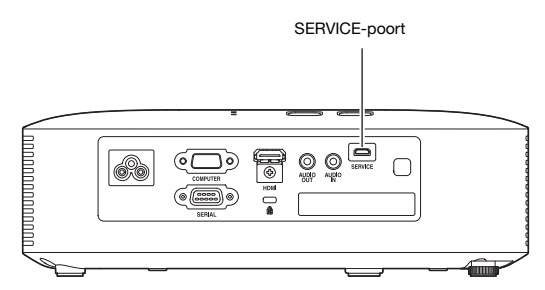

Gebruik een USB-kabel met een micro USB-stekker aan het ene uiteinde voor de

SERVICE-aansluiting van de projector en een stekker aan het andere uiteinde die geschikt is voor de USB-aansluiting van de computer.

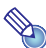

# **Opmerking**

 Zie voor details over het updaten van de firmware de "Projector Firmware Update Guide", die beschikbaar is op de CASIO website.

# <span id="page-33-0"></span>De projector aan het plafond hangen

De projector kan aan het plafond worden gehangen. In voorkomende gevallen moet de projector ondersteboven worden gekeerd en goed worden vastgemaakt aan het plafond. Raadpleeg voor meer details de dealer van wie u de projector gekocht heeft.

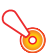

#### **Belangrijk!**

- Wanneer u de projector aan het plafond hangt, moet u ervoor zorgen dat deze minstens een meter uit de buurt hangt van brandmelders, brandalarmen en andere soortgelijke apparatuur. Als de projector te dicht in de buurt van een brandmelder of iets dergelijks geplaatst wordt, kan die apparatuur storingen vertonen of onbedoeld afgaan vanwege de warme lucht die door de projector wordt uitgestoten. Plaats de projector ook niet te dicht in de buurt van tl-verlichting of andere sterke lichtbronnen. Fel licht kan het bereik van de afstandsbediening kleiner maken of het gebruik van de afstandsbediening zelfs helemaal verhinderen. Test daarom eerst of de afstandsbediening goed werkt wanneer u een plek voor de projector gaat kiezen.
- De verticale en horizontale oriëntatie van het geprojecteerde beeld wordt omgekeerd (gespiegeld) ten opzichte van de normale configuratie wanneer de projector aan het plafond hangt. U moet de instellingen van de projector hieraan aanpassen. Zie voor details "Scherminstellingen  $\rightarrow$  Plafondbeugel" (bladzijde [21\)](#page-20-2) onder ["Instellingen op het instelmenu"](#page-18-2).
- Wanneer de projector aan een beugel wordt bevestigd, moet u daarbij de hieronder beschreven voorwaarden in acht nemen.
	- Gebruik dubbele SEMS-schroeven (met tussenringen en veerringen)
	- Schroefdoorsnede: M4
	- Schroeflengte: [Dikte tussenring en veerring]
		- + [Dikte beugel]
		- + [Lengte schroefdraad] (L: 5 8 mm)

Zorg ervoor dat de schroeven van de hierboven opgegeven lengte zijn. Als u te lange schroeven gebruikt, kunt u uw projector beschadigen. Als u te korte schroeven gebruikt, zal de bevestiging niet sterk genoeg zijn.

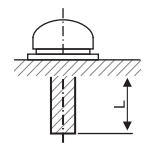

# <span id="page-34-0"></span>Projectie-afstand en schermgrootte

De waarden voor de projectie-afstand hieronder zijn bedoeld als richtlijn bij het opstellen van de projector.

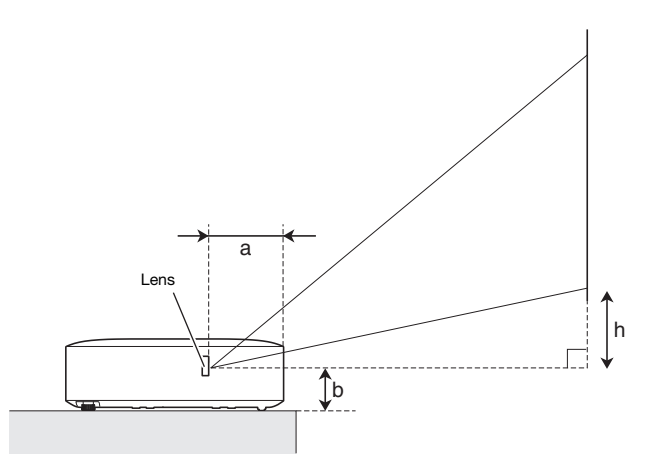

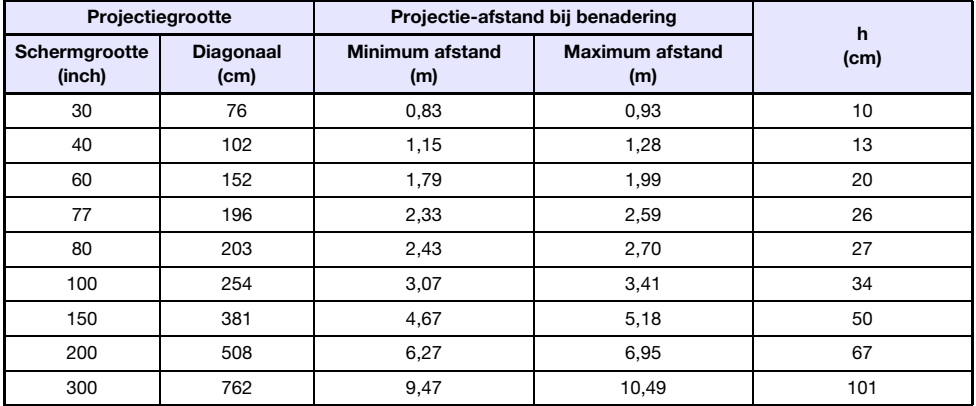

 De projectie-afstand is de afstand vanaf het oppervlak van de lens van de projector tot aan het scherm. De afstand van het oppervlak van de lens tot aan de voorrand van de behuizing van de projector (a op de afbeelding) is ongeveer 94 mm.

 "h" op de afbeelding en in de tabel geeft de afstand aan van het midden van de lens van de projector tot aan de onderrand van het projectiescherm. De hoogte van de onderrand van de projector tot het midden van de lens van de projector (b op de afbeelding) is ongeveer 58 mm.

# <span id="page-35-0"></span>Beeldverhouding en geprojecteerd beeld

Hieronder kunt u zien hoe beelden van een bepaald type ingangssignaal zullen worden geprojecteerd bij een bepaalde instelling voor de beeldverhouding op de projector ("Hor.-Ver. verhouding"). Signaalbron: RGB of HDMI (PC)

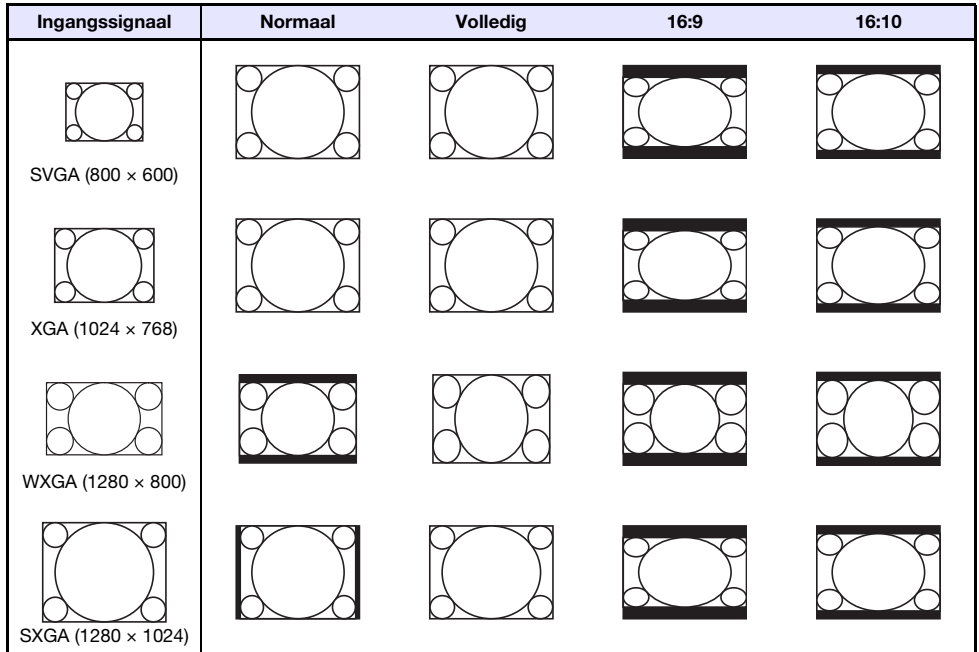

#### Signaalbron: Component of HDMI (DTV)

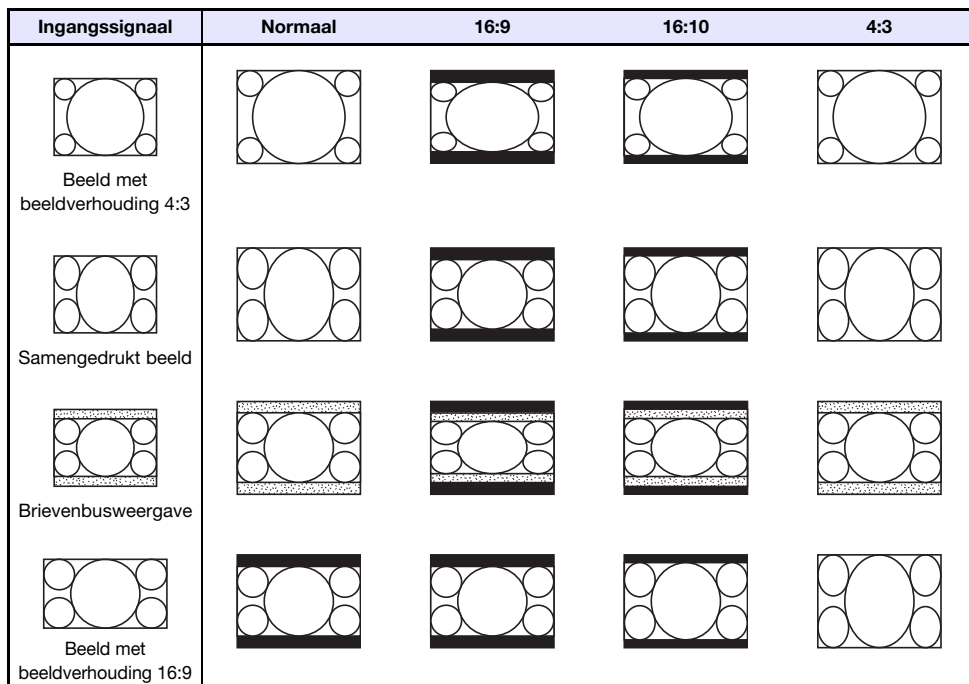

# <span id="page-37-0"></span>Ondersteunde signalen

### Belangrijk!

 Ook al wordt een signaal vermeld in de tabel hieronder, dan nog geeft dat geen garantie dat u de beelden correct zult kunnen projecteren.

#### RGB-signaal

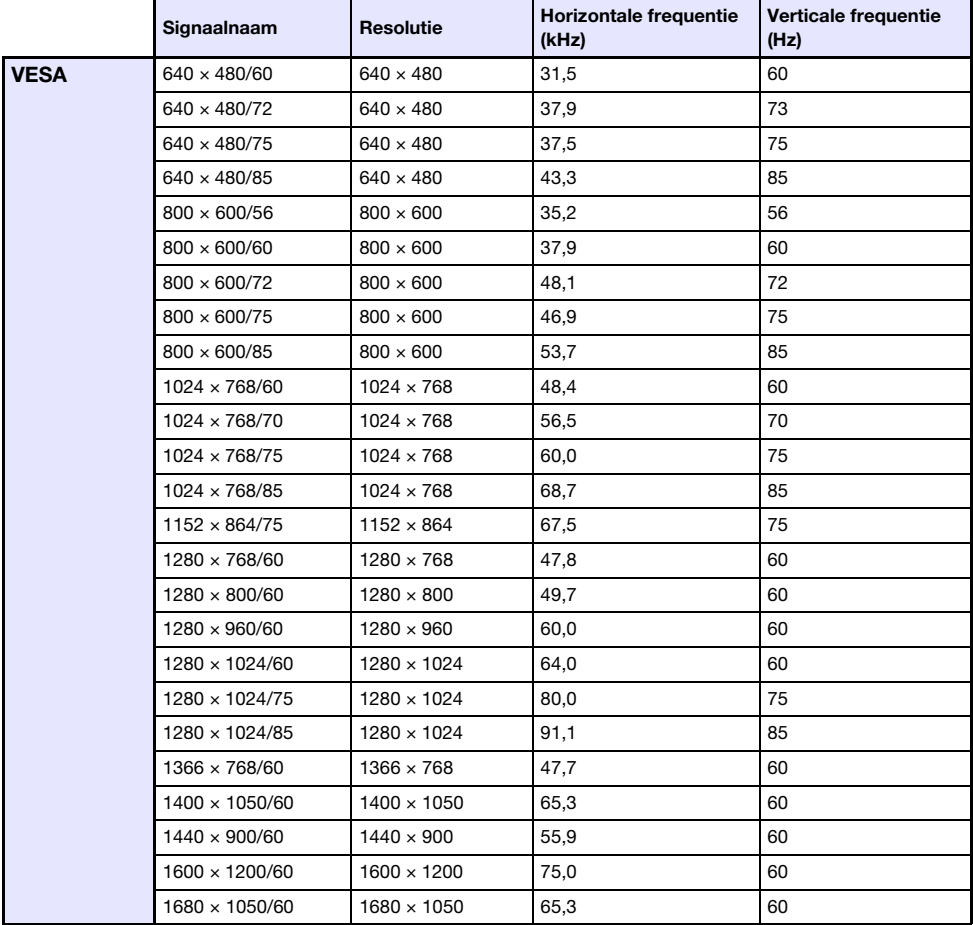

### **Componentsignaal**

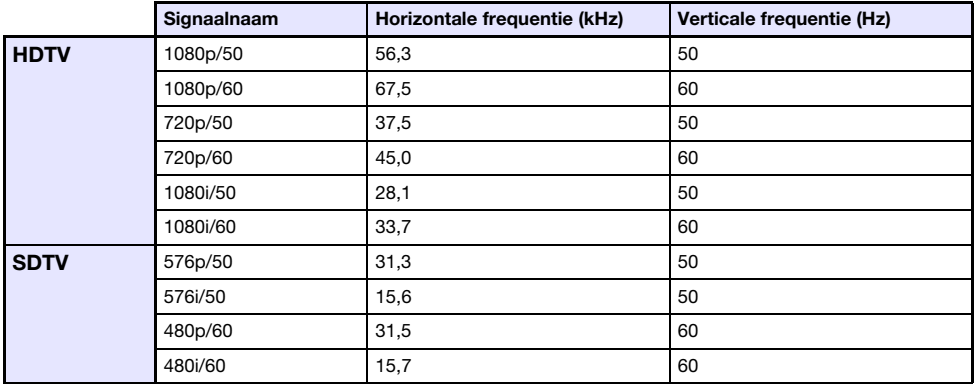

#### HDMI-signaal

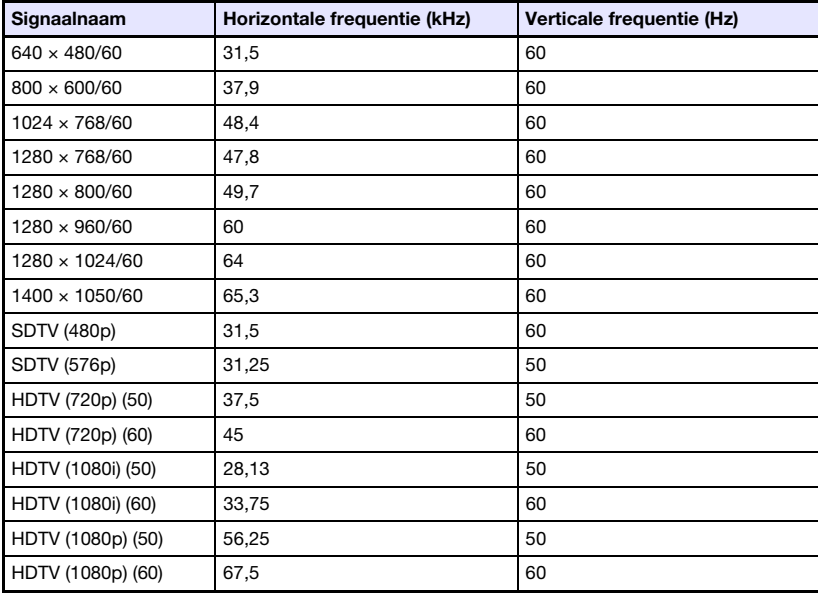

# <span id="page-39-0"></span>RS-232C bediening van de projector

Wanneer er een seriële verbinding is tussen de projector en een computer, kunt u de projector bedienen via RS-232C commando's die verstuurd worden vanaf de computer.

### <span id="page-39-1"></span>Tot stand brengen van een seriële verbinding tussen de projector en een computer

Verbind de projector en de computer zoals u kunt zien op de afbeelding hieronder.

#### Projector

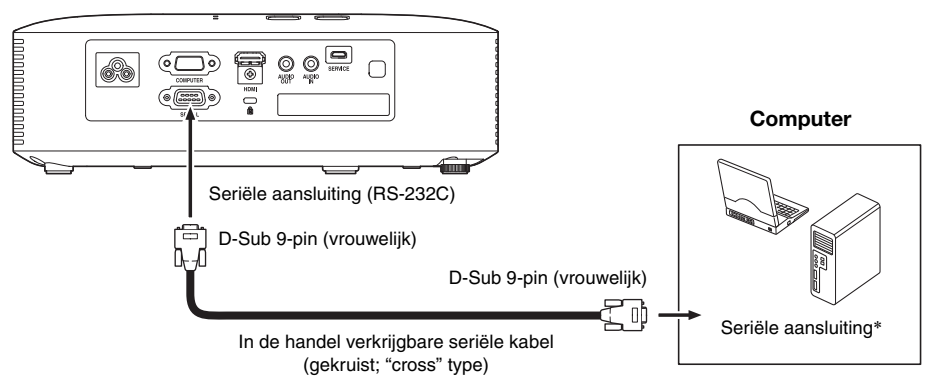

#### Gebruiken van bedieningsopdrachten

Dit gedeelte geeft uitleg over de opdrachten die worden gebruikt om de projector aan te sturen vanaf een computer.

#### Zendformaat opdracht

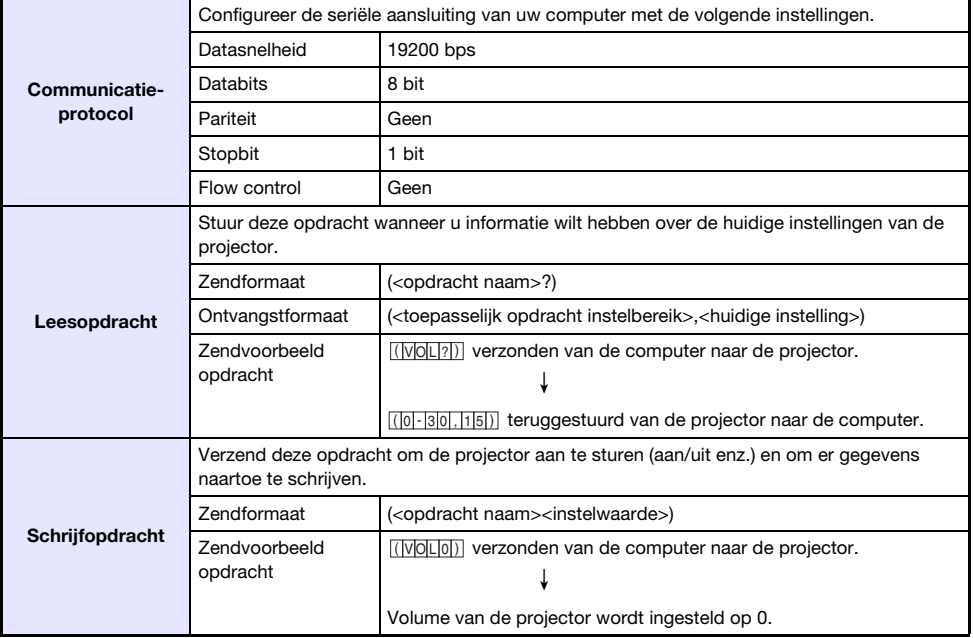

Zie de "Lijst met opdrachten" voor details omtrent opdrachtnamen en instellingen.

- Alle opdrachten maken gebruik van ASCII-tekens en integers in decimaal formaat.
- De projector stuurt een vraagteken (?) terug wanneer deze een ontvangen opdracht niet kan herkennen. Een opdracht die probeert een waarde buiten het toepasselijke instelbereik in te stellen, zal worden genegeerd.
- Als de projector bezig is een proces uit te voeren dat werd opgedragen door een eerdere opdracht, een toetsbediening op de projector zelf of op de afstandsbediening, dan moet een later verzonden opdracht wachten tot het eerdere proces is uitgevoerd.

#### Lijst met opdrachten

- Alleen de volgende functies worden ondersteund wanneer de projector uit staat. Probeer geen andere opdrachten naar de projector te sturen.
	- Aan/uit: Lezen
	- Aan: Schrijven
	- Lichttijd ophalen: Lezen
- Er moet een geldig signaal worden ontvangen om een opdracht te kunnen gebruiken om het scherm blanco te maken of de beeldverhouding te veranderen.

R: Lezen mogelijk W: Schrijven mogelijk

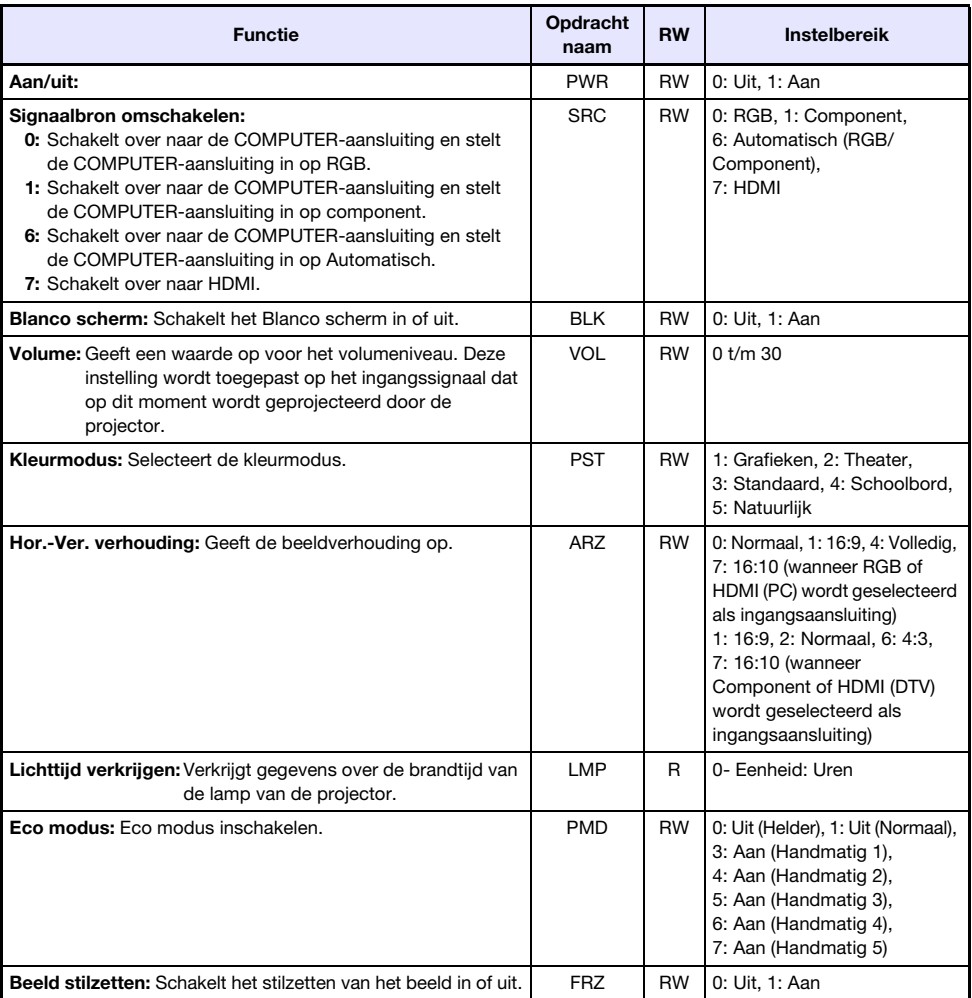

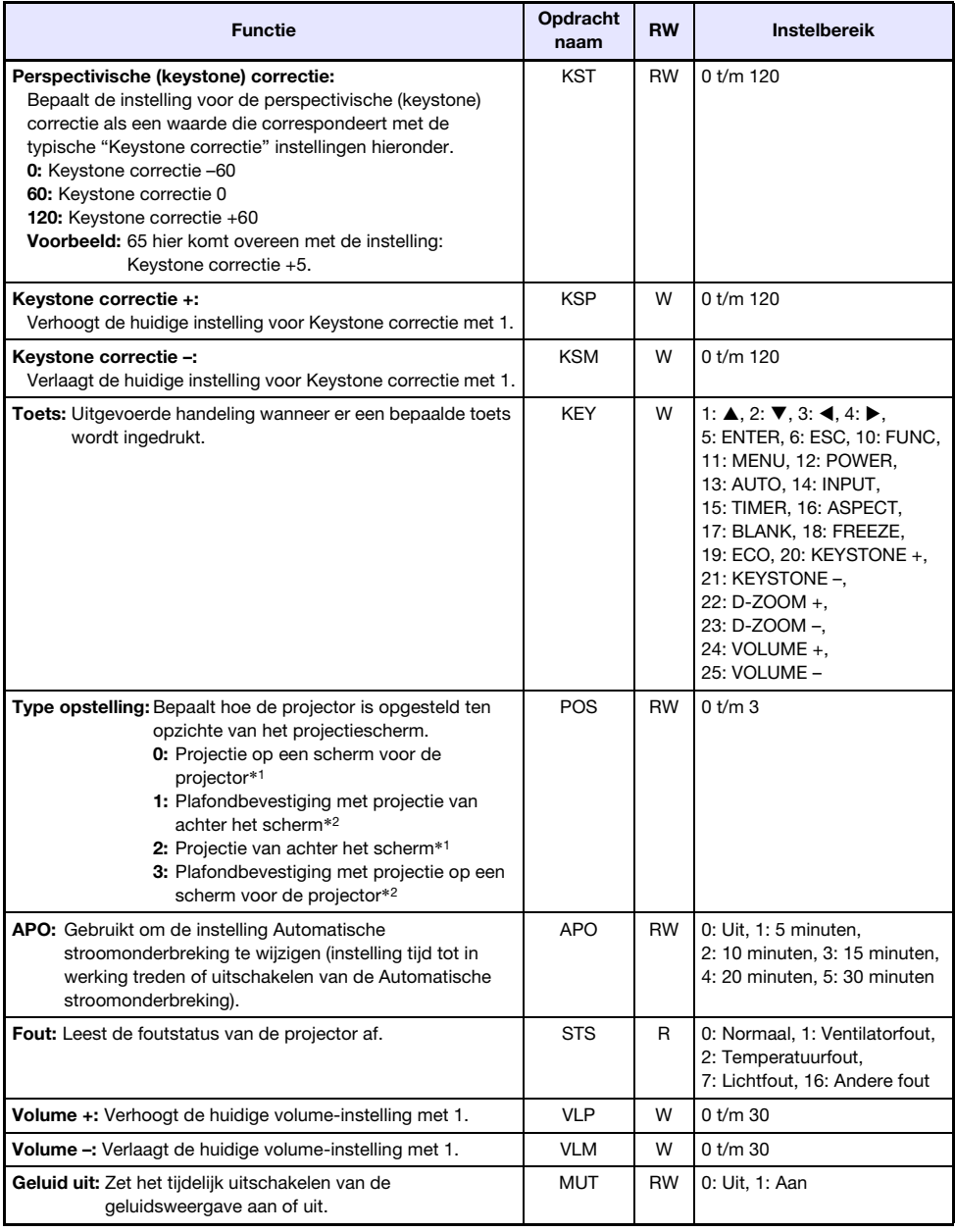

\*1 Bovenkant projector naar boven

\*2 Bovenkant projector naar beneden

# **CASIO.**

#### **CASIO COMPUTER CO., LTD.**

6-2, Hon-machi 1-chome Shibuya-ku, Tokyo 151-8543, Japan

> MA2008-C© 2015 CASIO COMPUTER CO., LTD.